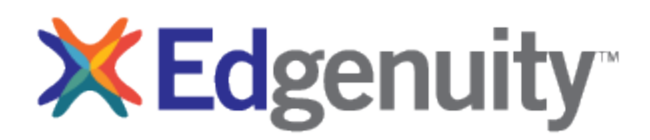

# L.A. Unified | How to project an Edgenuity Lesson in Zoom

## Step One: Register for a free Zoom account.

**SIGN UP, IT'S FREE** 

Visit [www.zoom.com](http://www.zoom.com/) and click, Follow the step-by-step directions to sign up for a free zoom account. The free account allows to project a lesson or host a meeting for up to 40 minutes per session for a maximum of 100 participants.

**Note:** Zoom has lifted the 40 minute time limit, but schools need to request the removal through a [request and](https://zoom.us/docs/ent/school-verification.html)  [verification process.](https://zoom.us/docs/ent/school-verification.html)

#### Step Two: Enroll yourself in the courses you wish to project or screenshare.

1. In a separate browser window, log onto [www.learn.edgenuity.com,](http://www.learn.edgenuity.com/) click **Educators** and log in with your Edgenuity username and password. You are now logged into your Edgenuity teacher account.

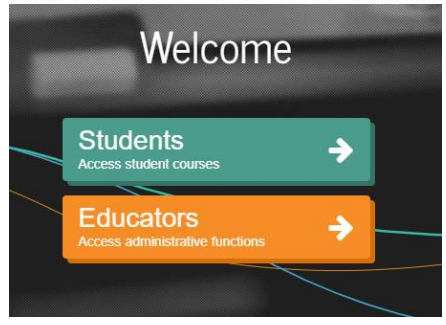

- 2. Enroll yourself as a student in your courses from your LMS teacher account. See Directions entitled "Enrolling Yourself in a Course" on the following pages.
- 3. Log out of the Educator view. Return t[o www.learn.edgenuty.com](http://www.learn.edgenuty.com/) and click **Students**. Use your Edgenuity credentials to log into the student view. You will see the list of courses you selected.
- 4. Select the course, then choose the lesson or activity you wish to project to students in Zoom.

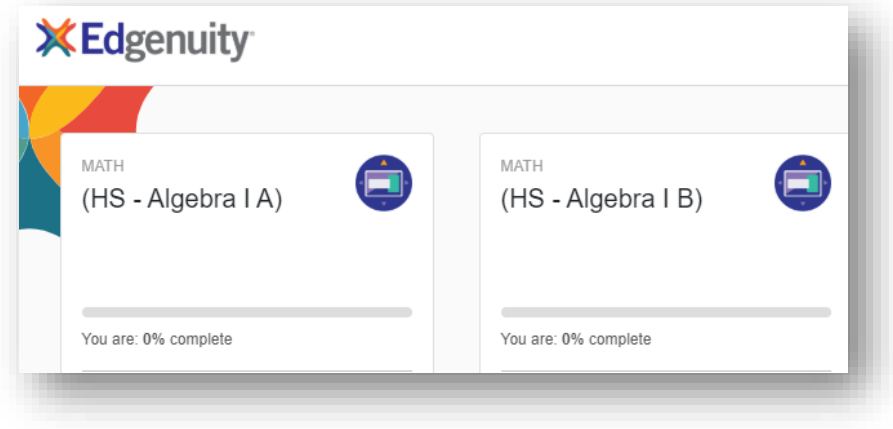

- 5. You should now see your course map. The current activity is highlighted on the left while the list of units and lessons are listed to the right beneath your name.
- 6. Select the unit, lesson, and activity you wish to project.

#### Step Three: Project or Screenshare the instruction lesson or activity.

- 1. Click your Zoom browser window. If your session is timed out, log back in to start a new session.
- 2. To project a lesson, click Share. When the Share window pops up, select Share Computer Audio in the bottom left. You will see a list of active windows. Select the window, where you are logged into the Edgenuity course as a student.
- 3. To project the direct instruction video, use the playback controls at the bottom of the screen.

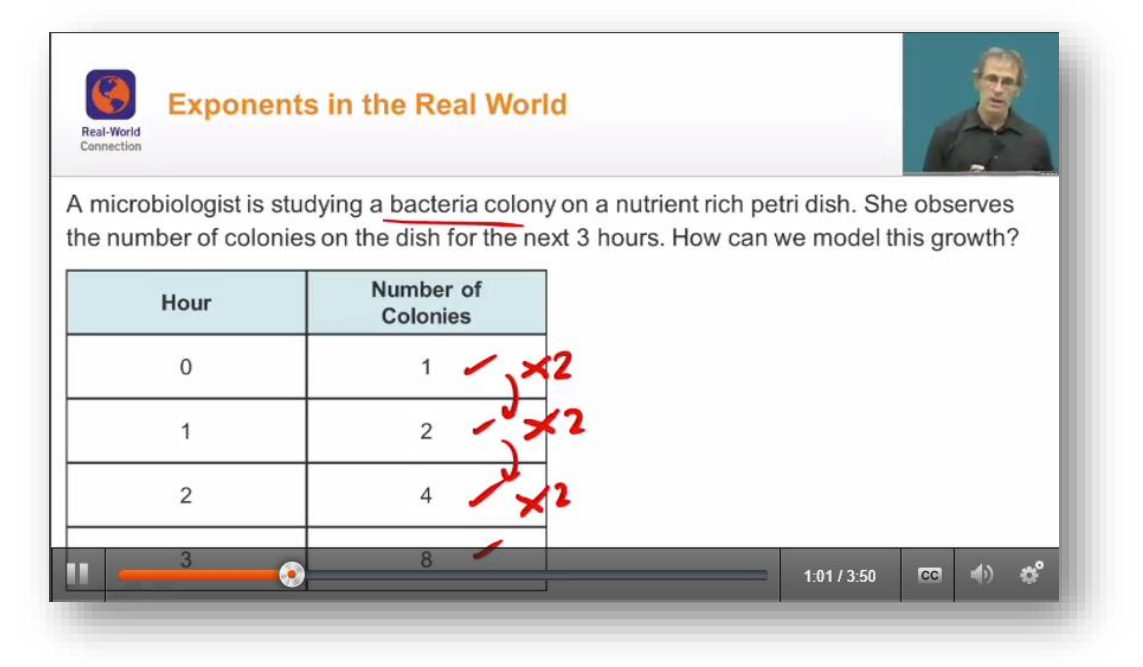

- 4. To move to the next section of the lesson, click the next square beneath the playback controls.
- 5. Congratulations! You are now projecting the lesson or activity to students/viewers.
- 6. To pause or stop screen-sharing, click **Stop Share** in Zoom.

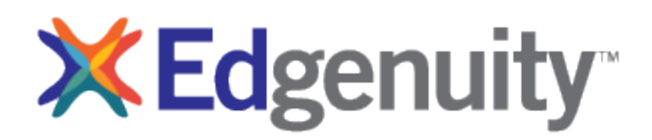

### Before the Lesson Checklist

Plan to be in your Zoom session 15 minutes prior to the start time.

- Plan ahead. Identify elements of the lesson that you will stream keeping in mind the time limit. All lessons should have the direct instruction and some of the assignment questions.
	- o Plan for time to read passages (if applicable).
	- o Plan to read questions and answer choices aloud as presented in the **Check for Understanding** portions of the lesson.

Teacher

Projected Live

Channel Tips

- Eliminate distractions. Disconnect notifications of other apps, silence cell phones, and isolate yourself in a quiet location.
- **Use a headset.** This is critical for the sound to stream correctly.

## During the Lesson Checklist

- Once you are in the Zoom webinar session, **[disable the attendees' ability to unmute their audio](https://support.zoom.us/hc/en-us/articles/203435537-Mute-All-And-Unmute-All)**.
- Log into the student side of the LMS [www.learn.edgenuity.com](http://www.learn.edgenuity.com/) with your teacher login and password.
- Share your application, making sure that you've checked the box, "**Share Computer Audio."**
- Navigate through the lesson. Be sure that you **mute your headset** as you are streaming the computer audio to avoid feedback. **Unmute** when you would like to speak to the audience.
- Manage the  $Q & A$  pod during the lesson.
- Annotate the screen or use the whiteboard as needed.
- If there are any outside distractions, you can **remove the participant**.

#### Sample Script to Introduce and Guide the Lesson

- Good morning/afternoon students. Please view the screen with me and follow my mouse movements as I show you what we will be doing today. [Highlight the agenda, the skills & the objectives].
- Let's listen in while the teacher introduces our topic [start the warm-up].
- That should get us thinking about [topic]. Are there any questions before we begin the lesson instruction?
- [show lesson instruction] [check for understanding] Please answer your poll question. [Discuss poll results].
- Here's a summary of what we have learned [show summary].
- Please follow along and keep track of your answers as we do the quiz together. Read each question in the quiz and give 30-40- seconds per question for students to answer.
- Thank you so much for coming to class today where we learned and practiced [topic]. I hope to see you again next time.

#### After the Lesson Checklist

- If you are presenting the same lesson again, it's helpful to go into the LMS teacher account (on the educator side) and reset the lesson.
- Always remember to click **Stop Share** when you are finished demonstrating the lesson.